## **Prinergy Direct AreaSelect Tool**

1. Select the Direct Selection tool

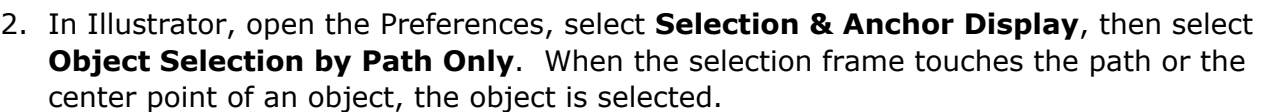

3. Select the Area Selection Tool from the Direction Selection tool sub-menu, and then select one of the group of two objects. When the selection frame touches the path or the center point of an object, then the sub-object is selected.

 $\begin{bmatrix} k & k^+ & k^{\circ} \\ k & k^- & k^- \end{bmatrix}$  from the Adobe Illustrator tool bar.

4. If you want to add or release the selected object, hold down the Shift key and drag the mouse over on the object you want to add or release.

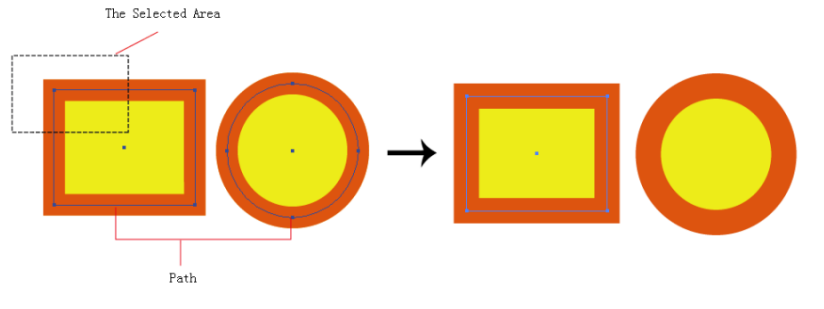